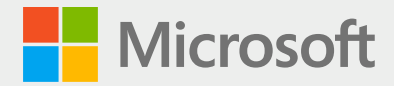

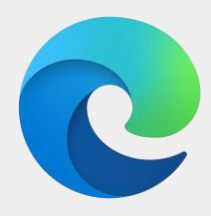

# The new Microsoft Edge

How to get started for the classroom | Teacher guide

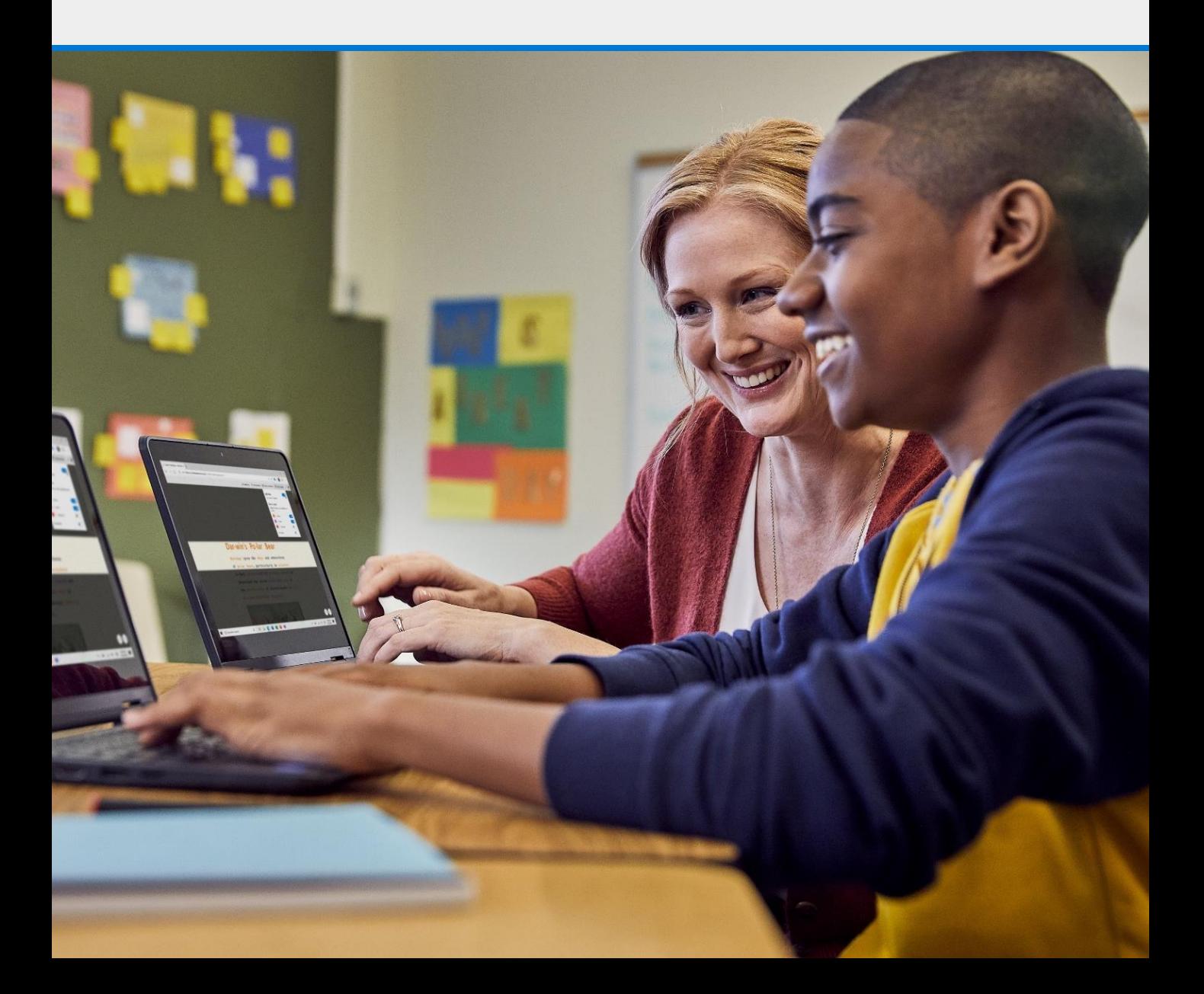

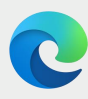

### Table of Contents

Welcome to the new Microsoft Edge!

We're excited for you to use the browser for school. The following pages provide guidance on where to find your new browser, how to navigate the new layout, and how to take advantage of its features.

- Finding Microsoft Edge
- Navigating Microsoft Edge
- Settings menu
- Setting up a school profile
- Importing browser data
- Connecting to Office 365
- Searching your school files
- Adjusting privacy settings
- Managing favorites
- Installing extensions
- **Installing Progressive Web Apps**
- Opening Immersive Reader
- Using Immersive Reader
- Using Collections
- FAQ

# **Find Microsoft Edge on your desktop**

H

ρ

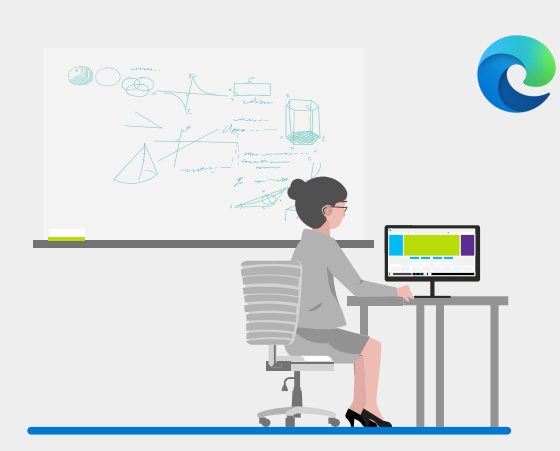

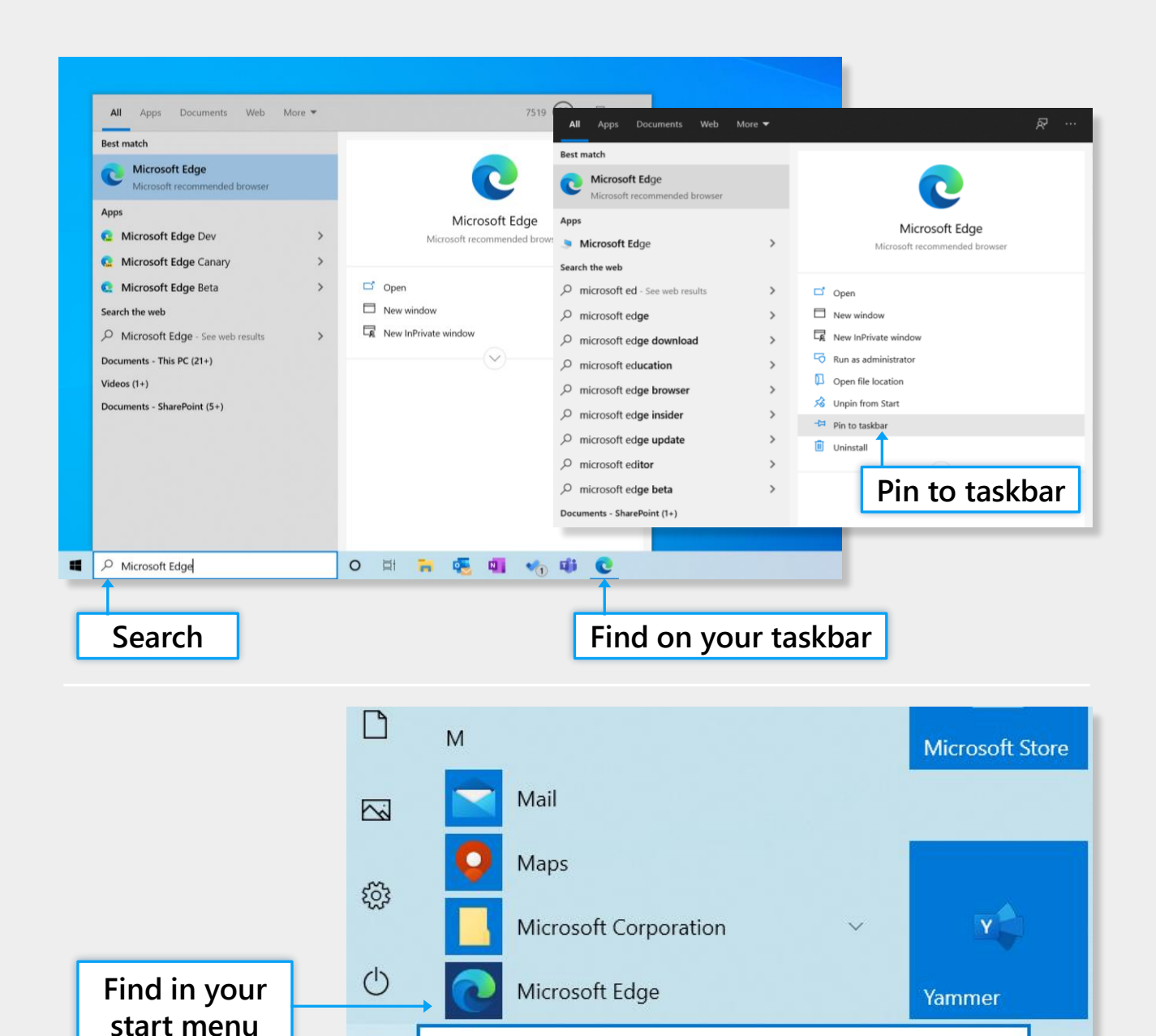

Type here to search

O

# **Navigate the new Microsoft Edge**

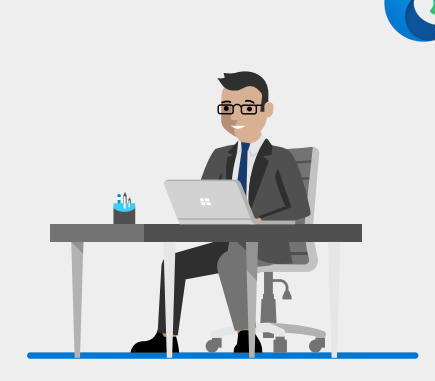

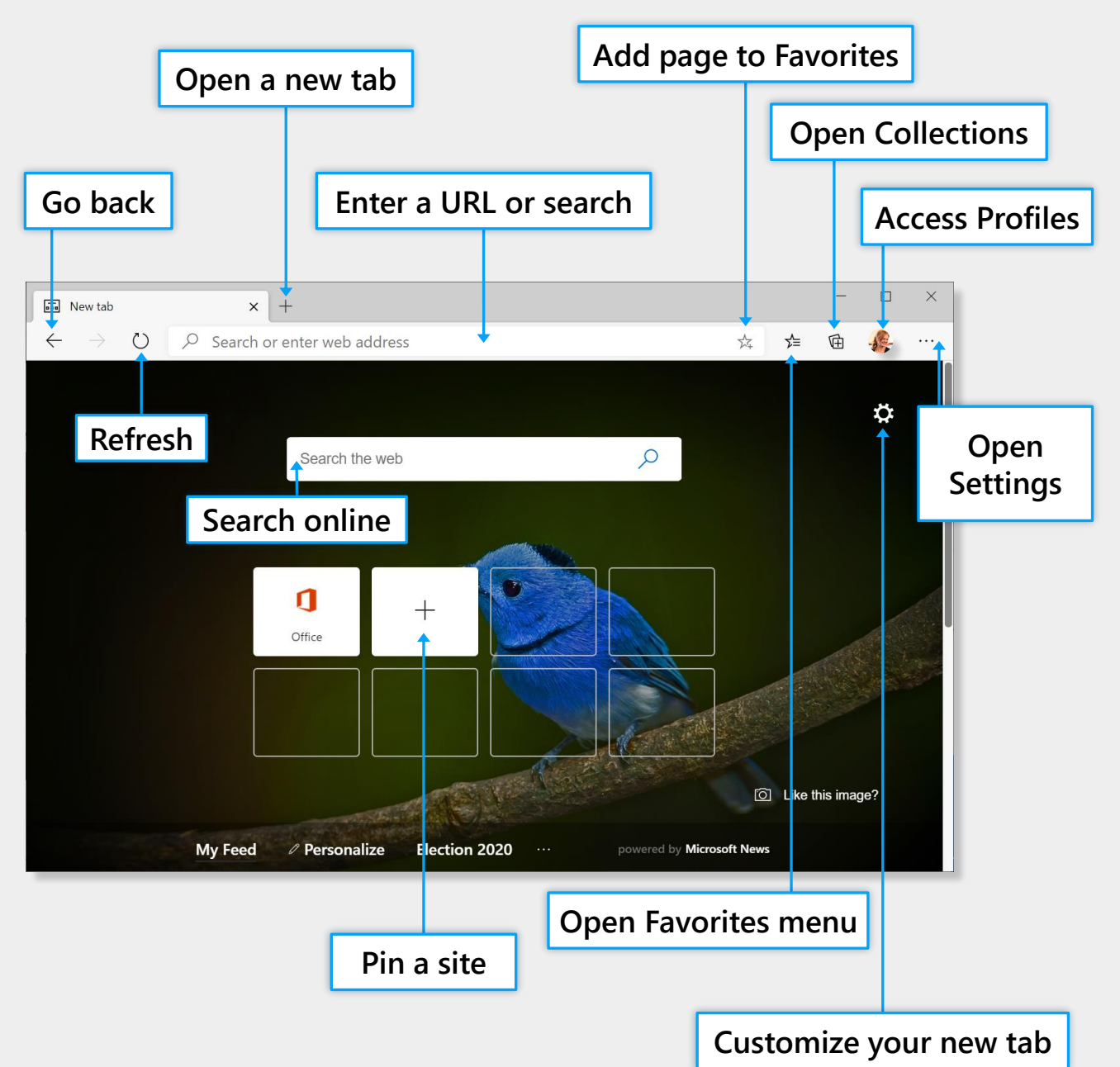

### **Open and use the settings menu**

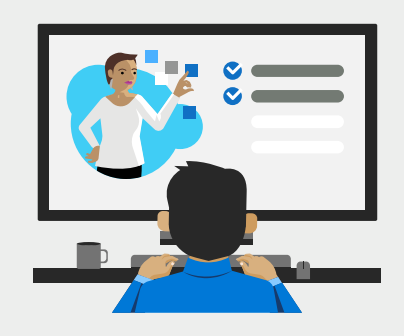

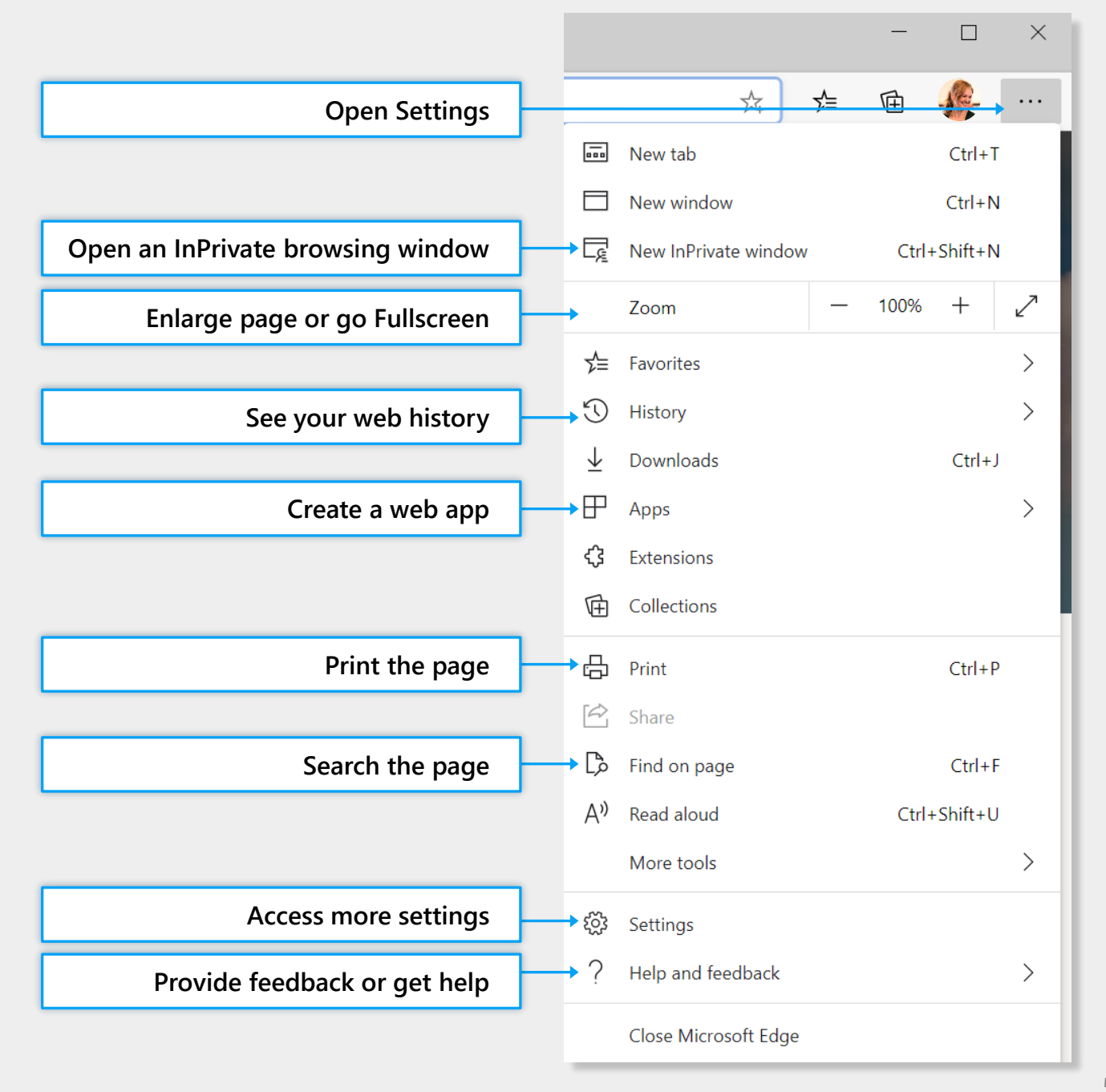

# **Set up a School profile**

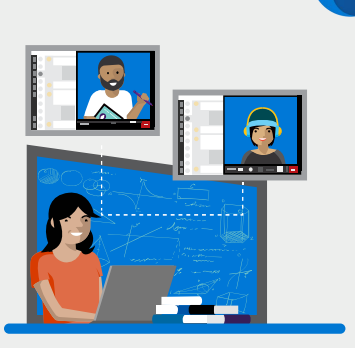

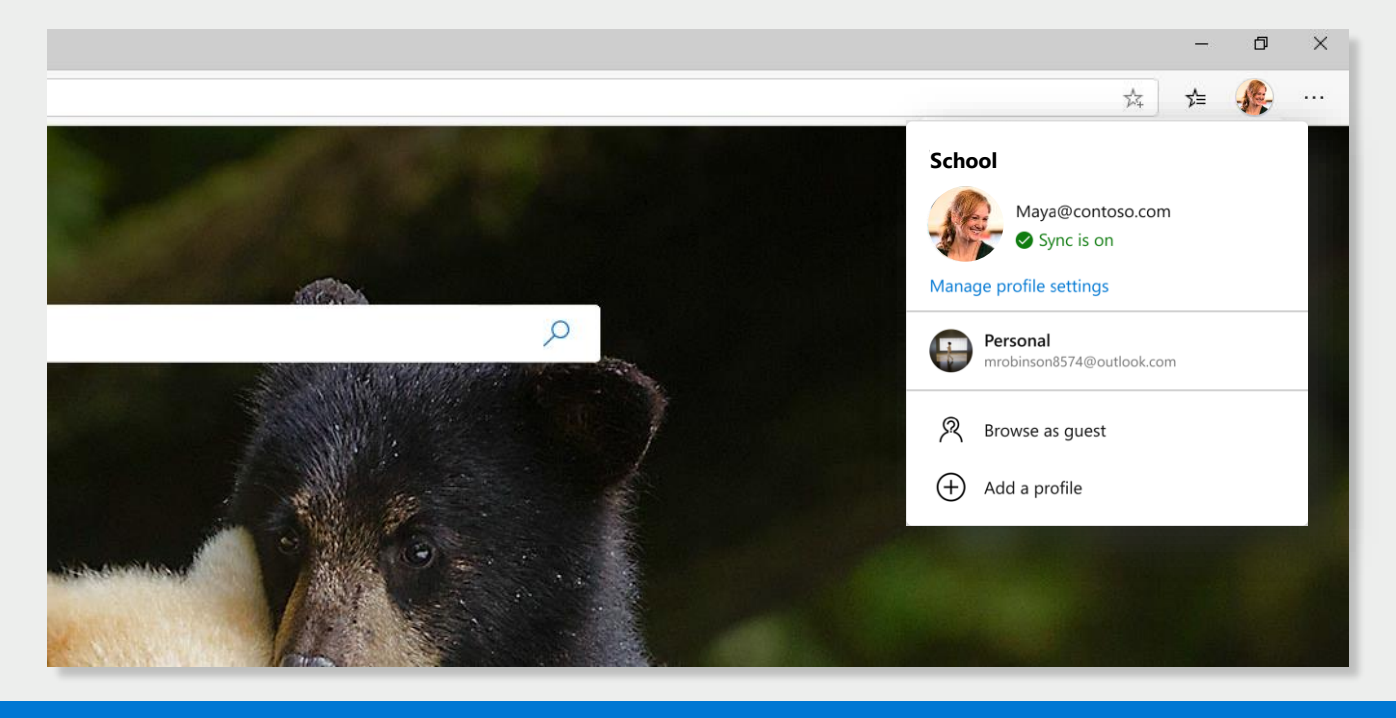

In the new Microsoft Edge, you can set up different profiles to keep your browsing separate based on what you're doing.

- Step 1 Click on the **profile image** icon to the right of the address bar
- Step 2 Select **'Add a profile'**
- Step 3 Select 'Add' to start the process
- **Step 4 Repeat** the process to set up a personal profile (hint: use different pictures to different pictures to differentiate between your school and personal profiles)

#### **Quick tips:**

- Have students setup profiles so they can save passwords to websites you use everyday
- Start every classroom session by having students switch over to their profiles. With their saved settings you can minimize class time spent troubleshooting

### **Import browser data**

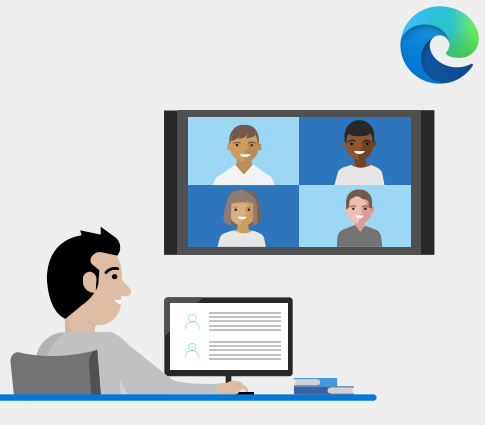

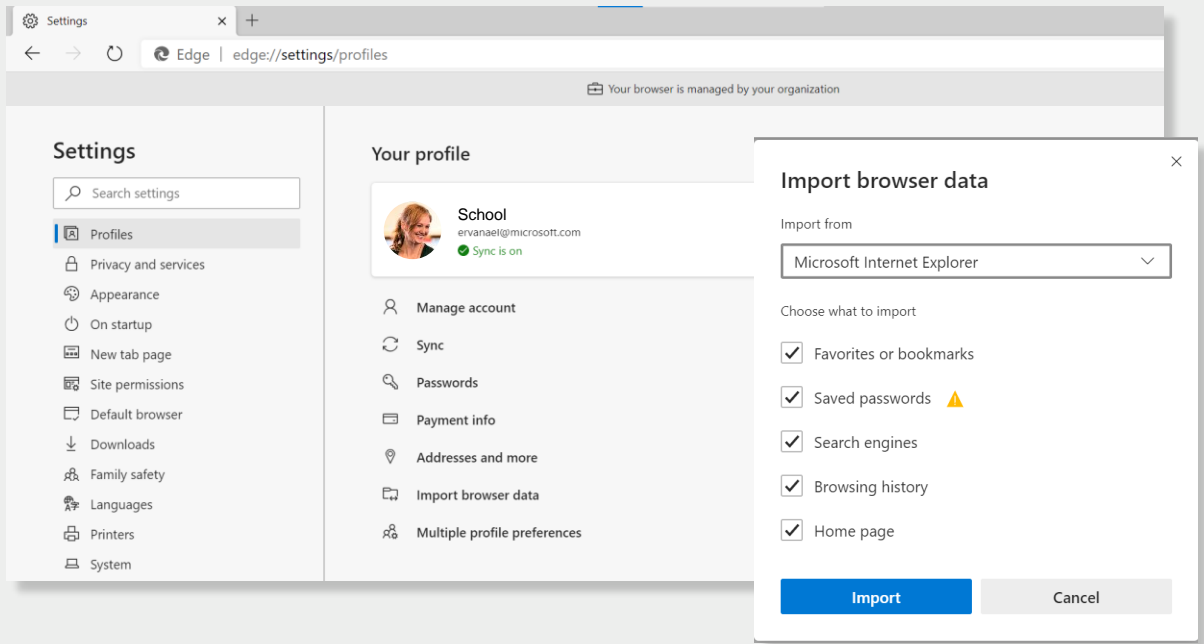

Import your browser data to copy over your preferences and settings from other browsers. You can do this at any time, in case you didn't import browser data during the profile set up process or want to change which data you imported.

- Step 1 Click into the **settings menu** <u>decay</u> to the right of the address bar
- Step 2 Click into **'Settings'** to access more options
- Step 3 Under 'Profiles', select **'Import browser data'**

Step 4 Select **which browser** you would like data imported from and **which data** you'd like imported. Then click **'Import'**

#### **You can import:**

- Favorites/bookmarks
- Search engines
- Saved passwords
- **Browsing history**
- Home page

# **Add Office 365 to your new tabs**

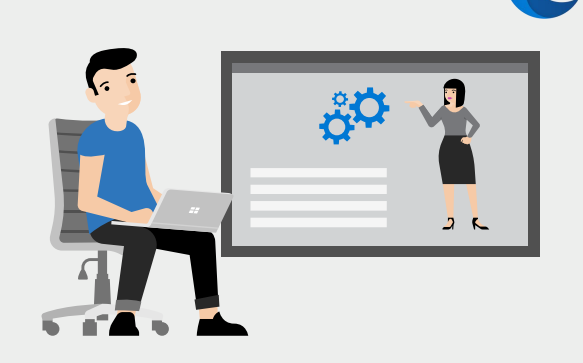

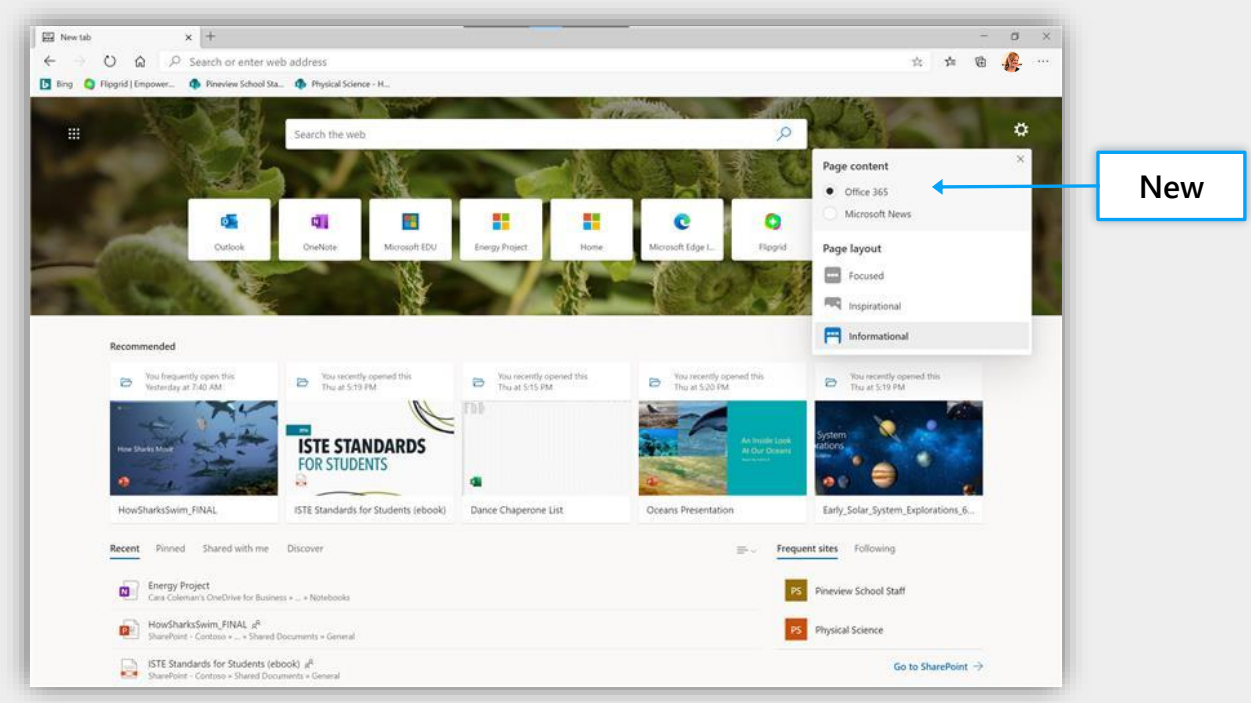

When you open a new tab in Microsoft Edge, you have the option to see Office 365\* docs, find assignments, recent or shared projects, notebooks, and pinned sites.

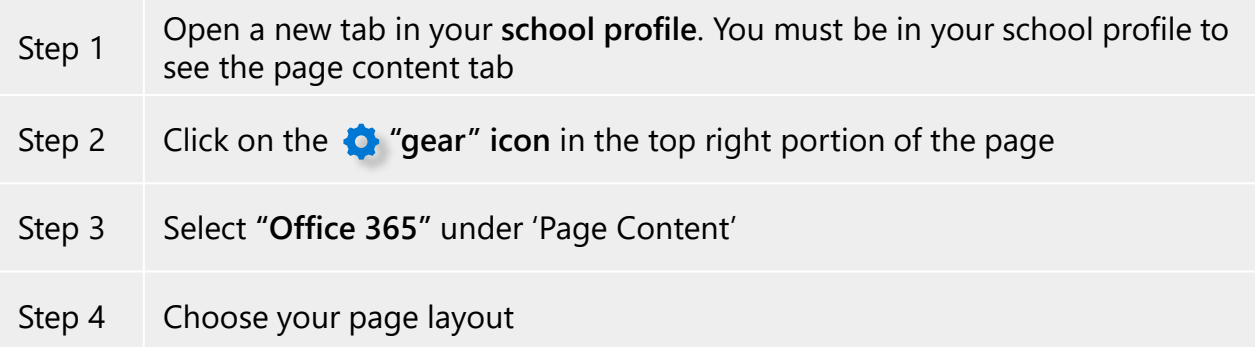

Azure Active Directory (AAD) and Office 365 required.

## **Easily find school files and information**

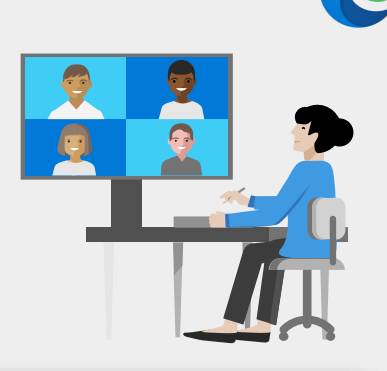

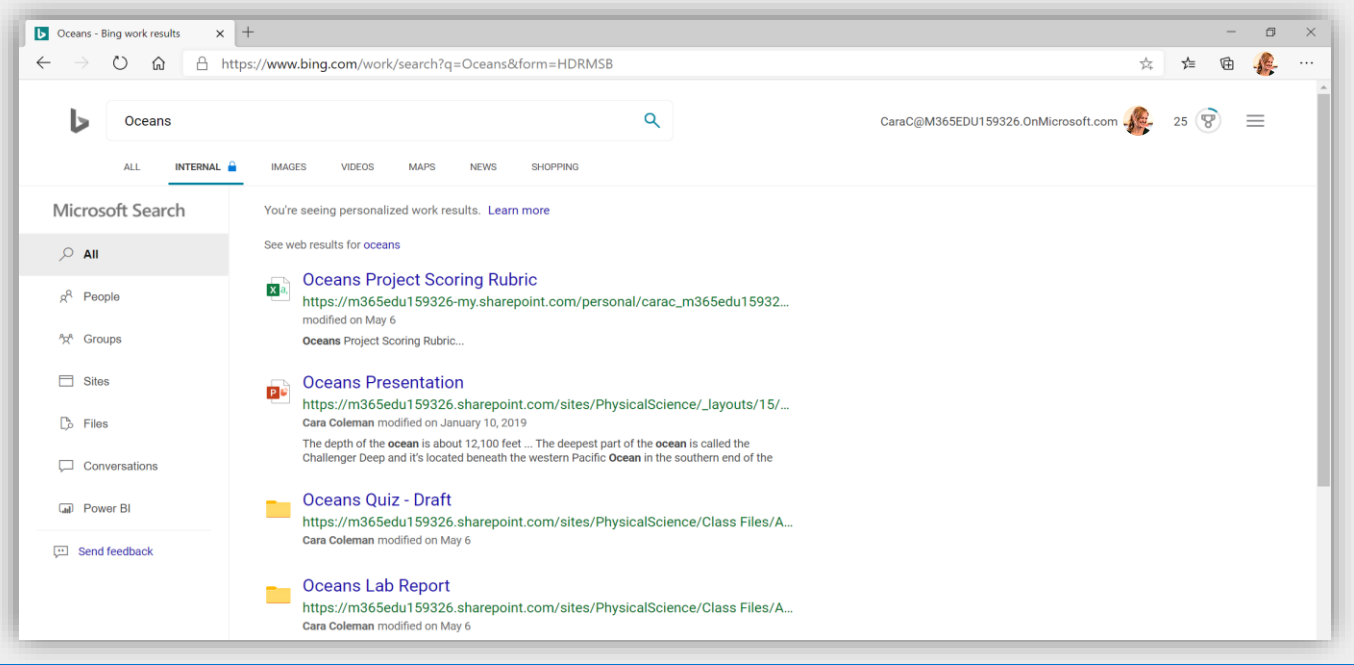

### Search for school files, documents and sites just like you would on the Web with Microsoft search.

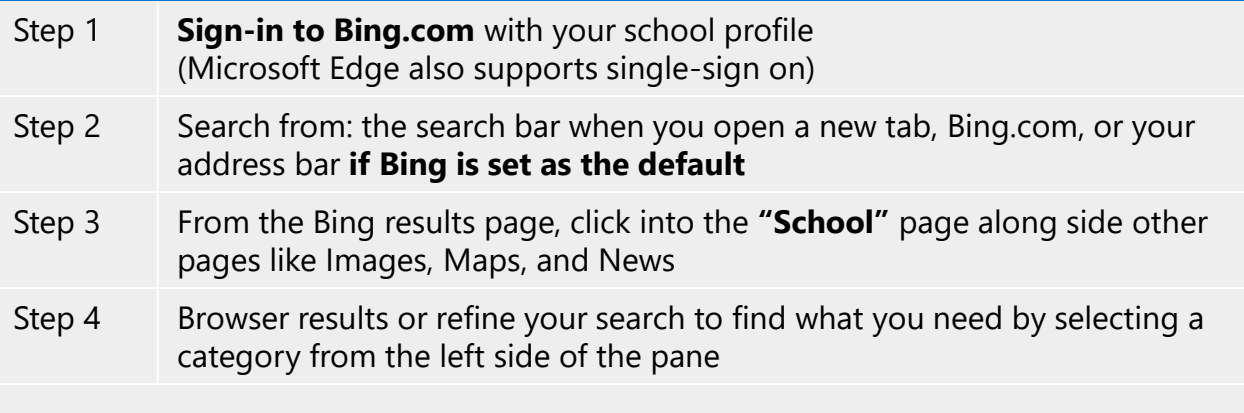

#### **What can I search for?\***

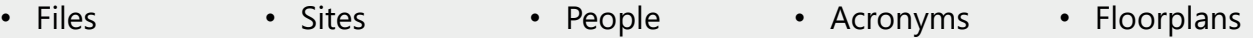

\*Some options require set up by IT via Microsoft 365 portal

# **Adjust privacy settings**

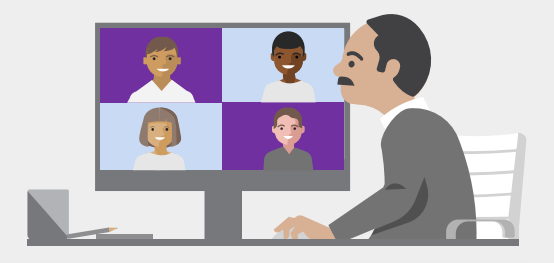

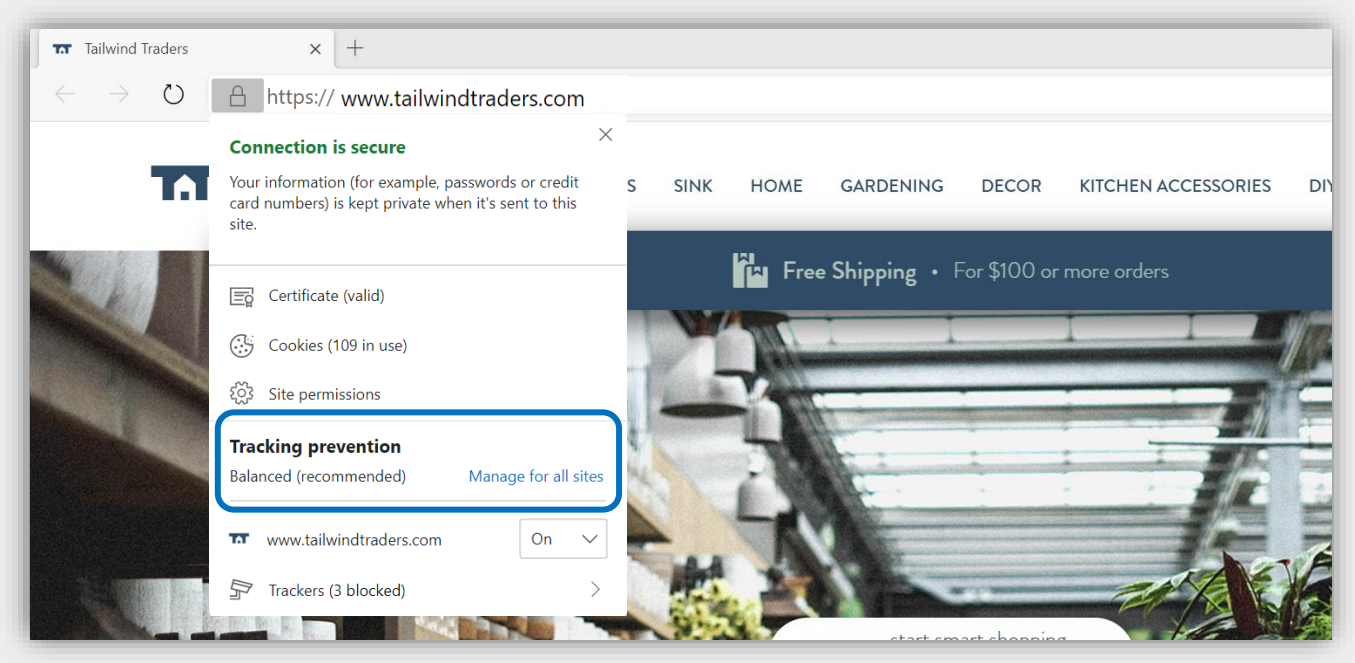

In the new Microsoft Edge you can easily adjust privacy settings, including how sites can track you as you browse.

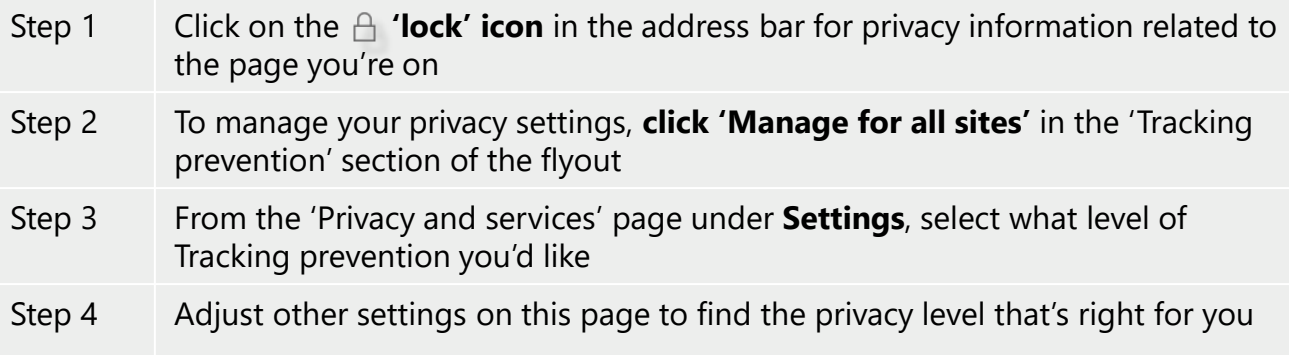

# **Manage your favorites**

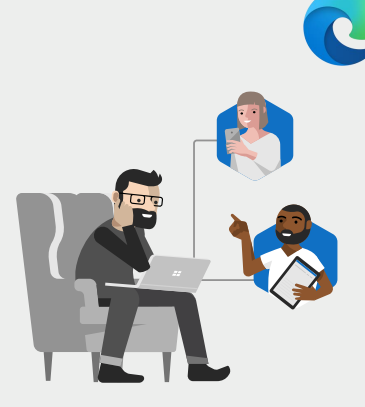

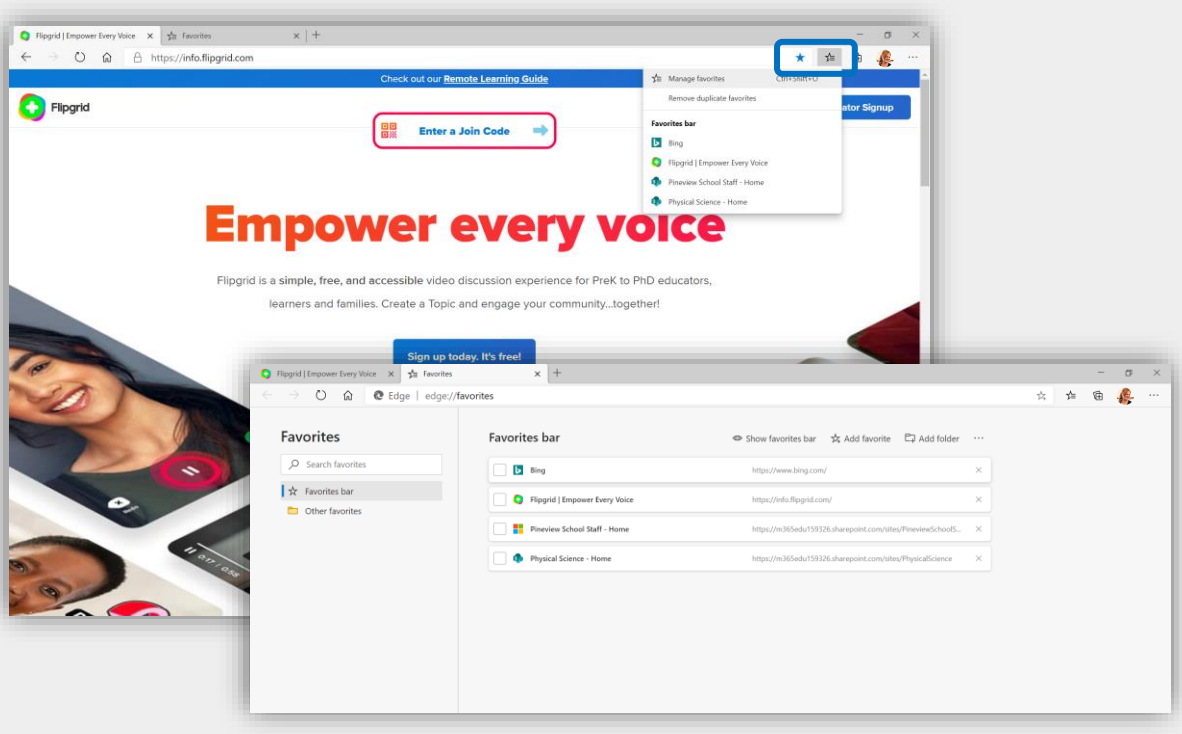

You can easily add favorites right from the address bar or you can manage them from within the settings menu.

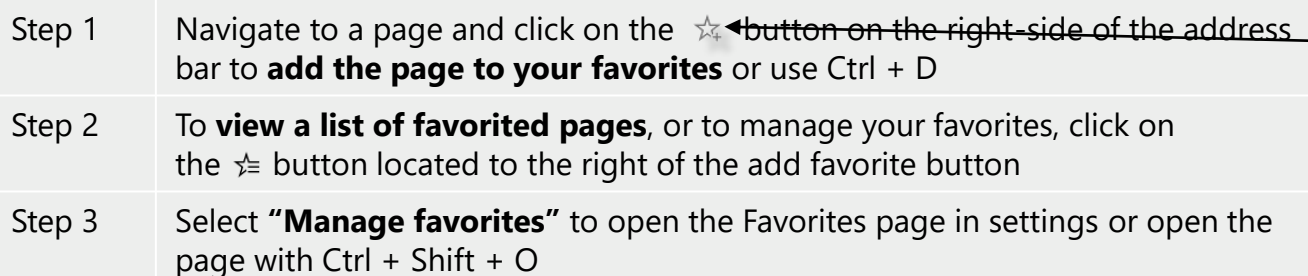

### **Install extensions**

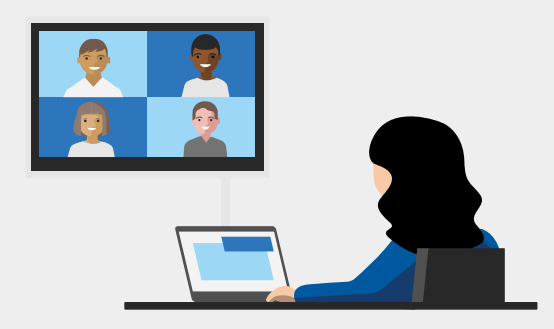

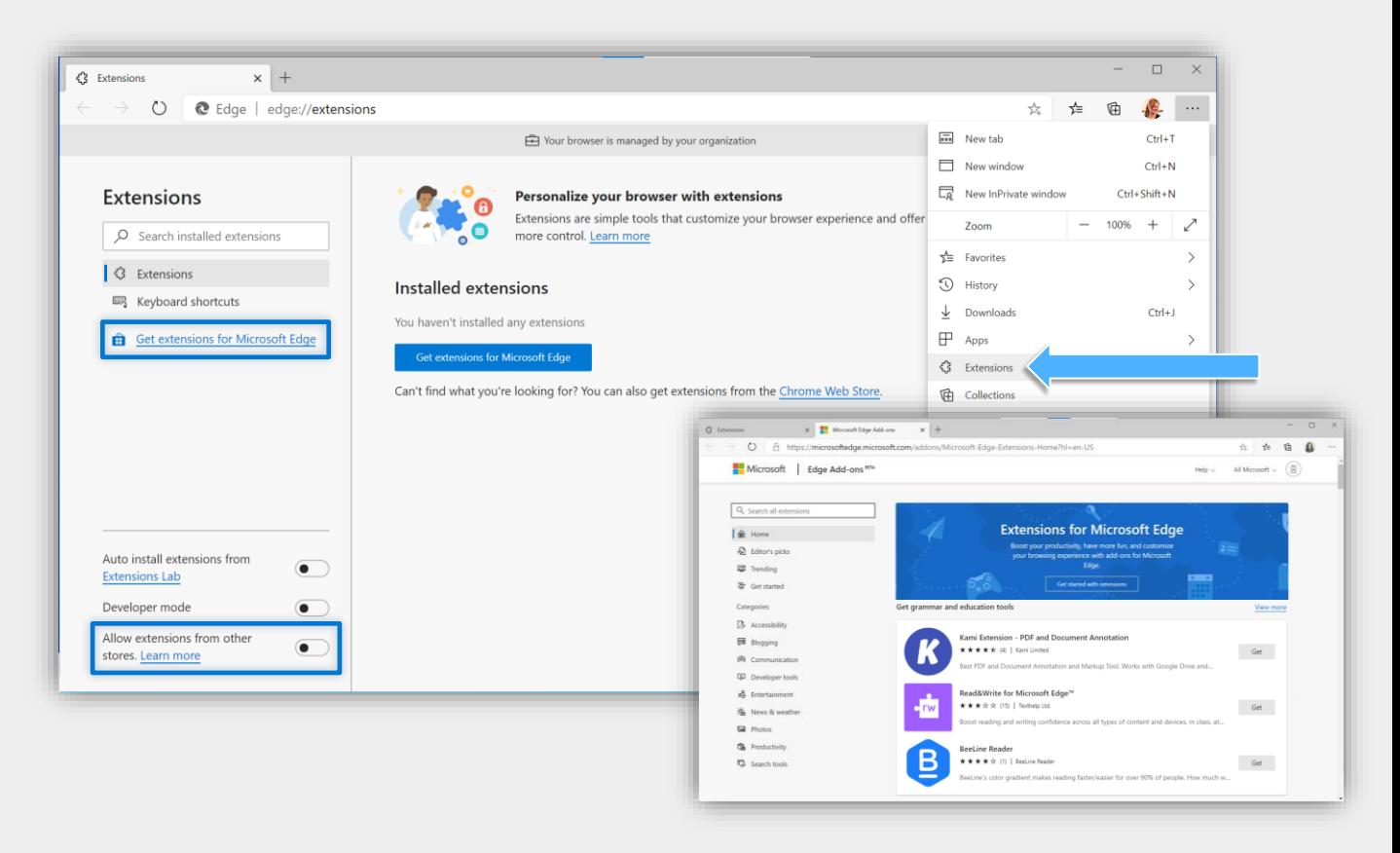

#### You can easily install extensions in the new Microsoft Edge. Find them in a brand-new store or install extensions from other stores.

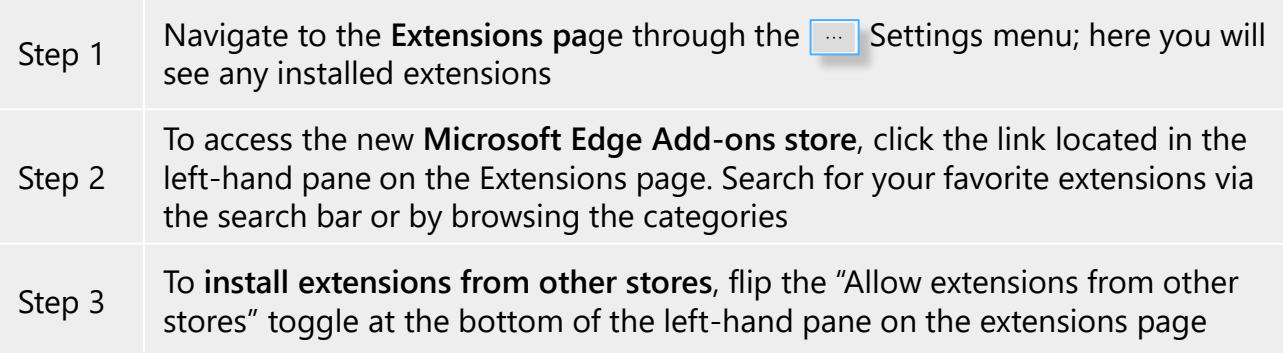

# **Install a PWA**

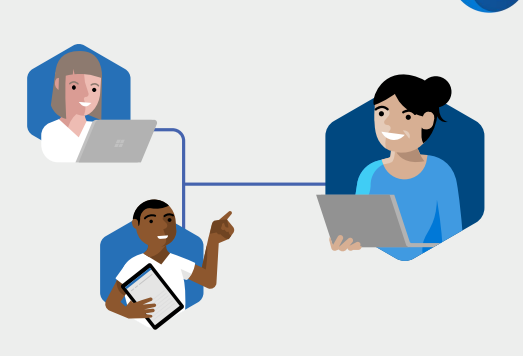

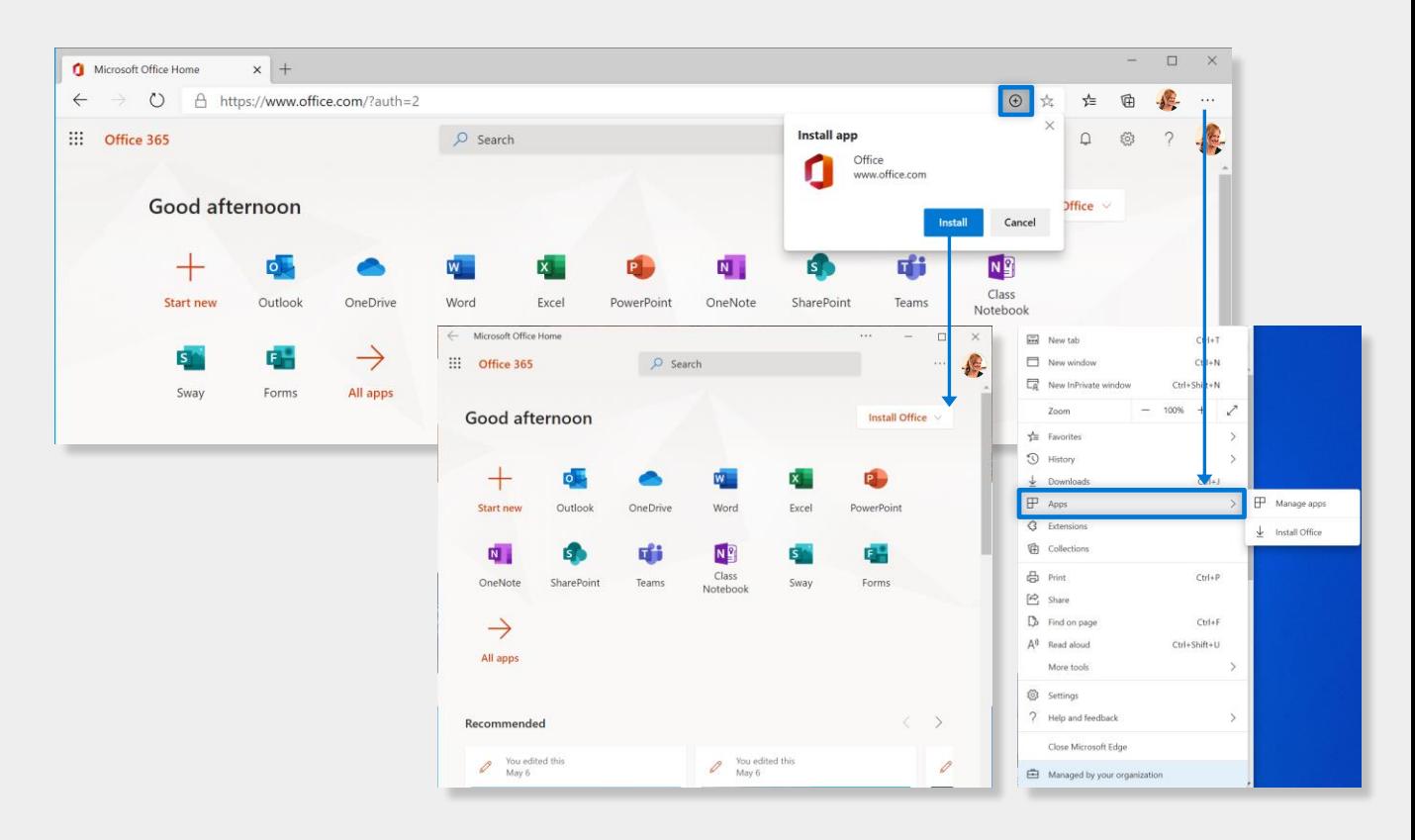

### Progressive Web Apps (PWAs) offer a dynamic way to install a site on your computer so you can access it like an app.

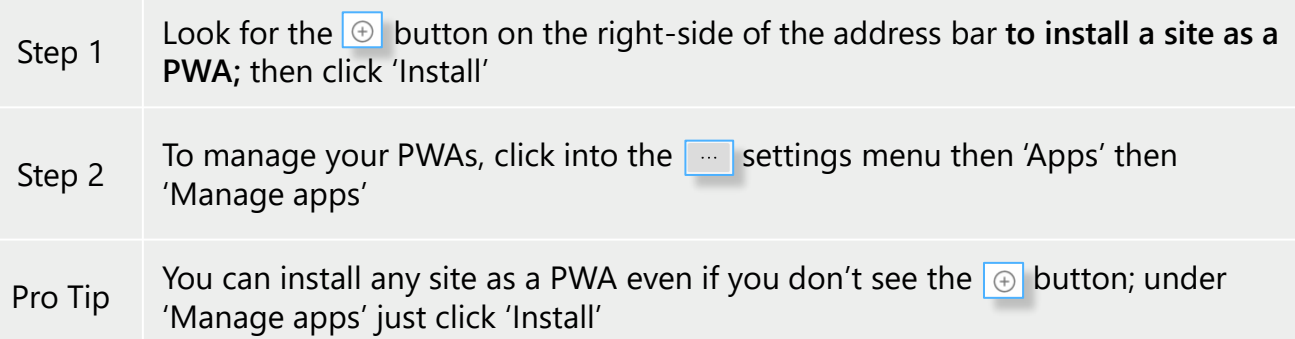

# **Open Immersive Reader**

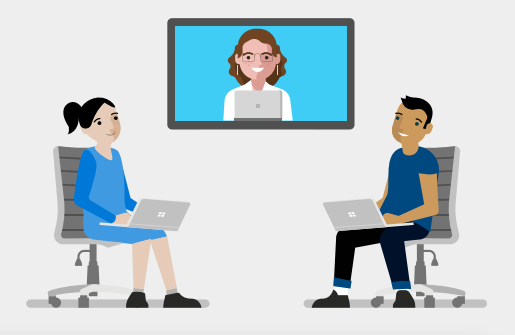

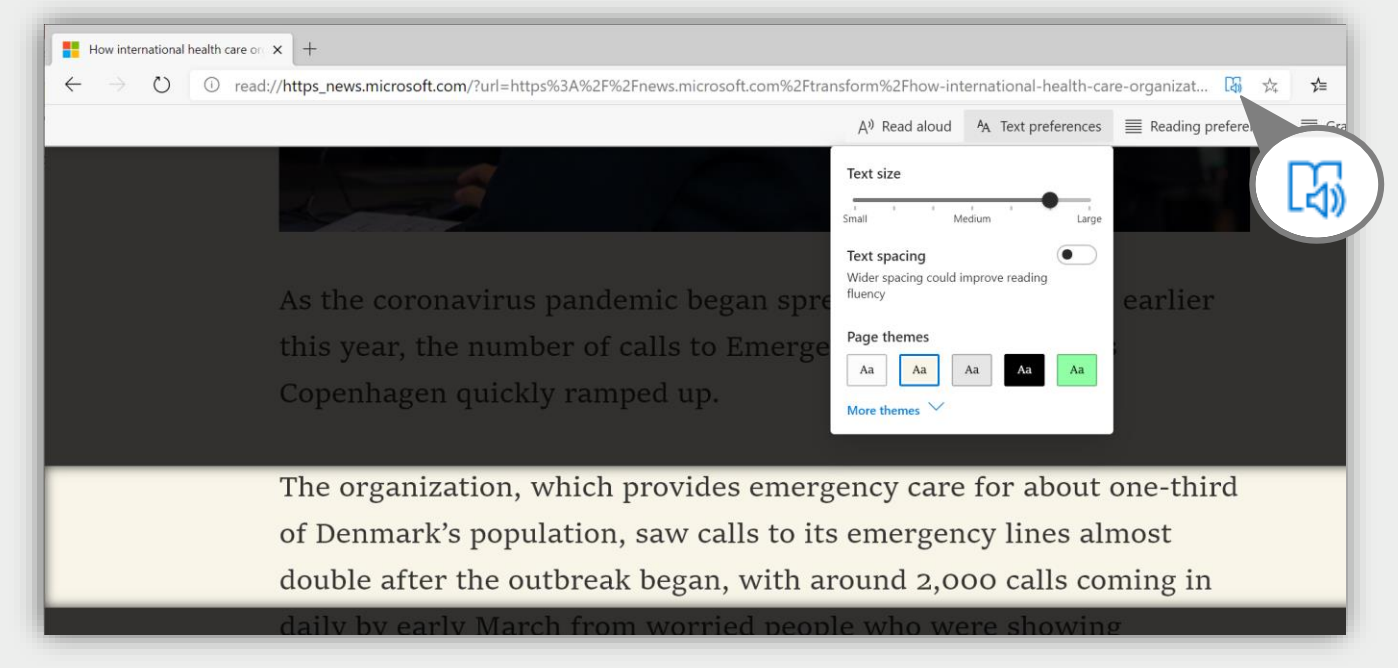

Reading online can often be difficult and distracting. Enter Immersive Reader for an ad-free, customizable experience.

There are a few ways to open immersive reader.

- Option 1 Click the **Fig** icon in the address bar next to the URL
- Option 2 Press F9 when viewing a webpage
- Option 3 Highlight the text you want the reader to read, right click, and select **Open in Immersive Reader** from the menu

# **Use Immersive Reader**

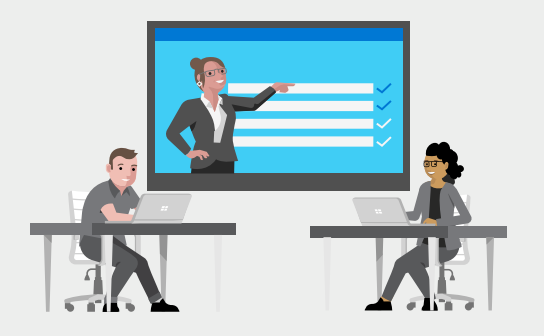

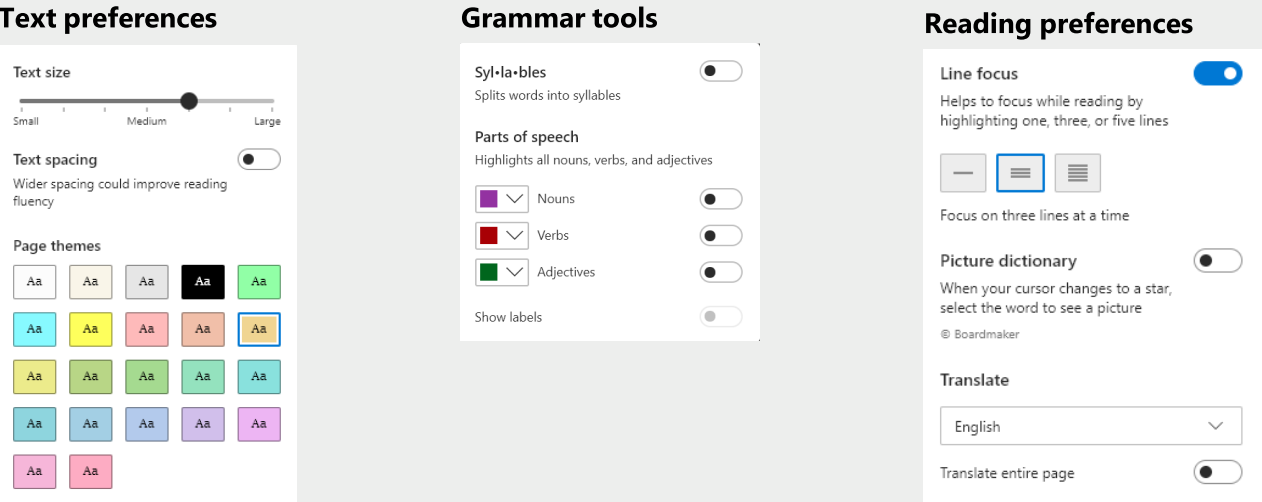

Immersive reader has many features: You can have **text read aloud**, adjust text **size and spacing**, and even break down the text into **syllables or parts of speech**

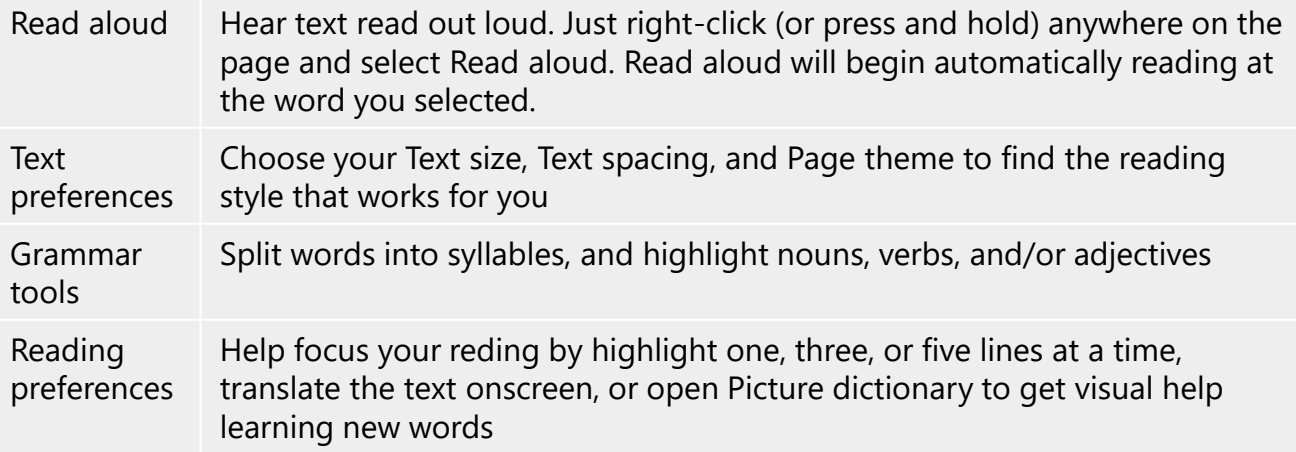

# **Collect and organize content on the web**

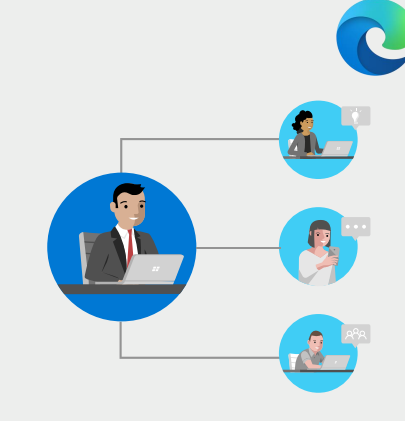

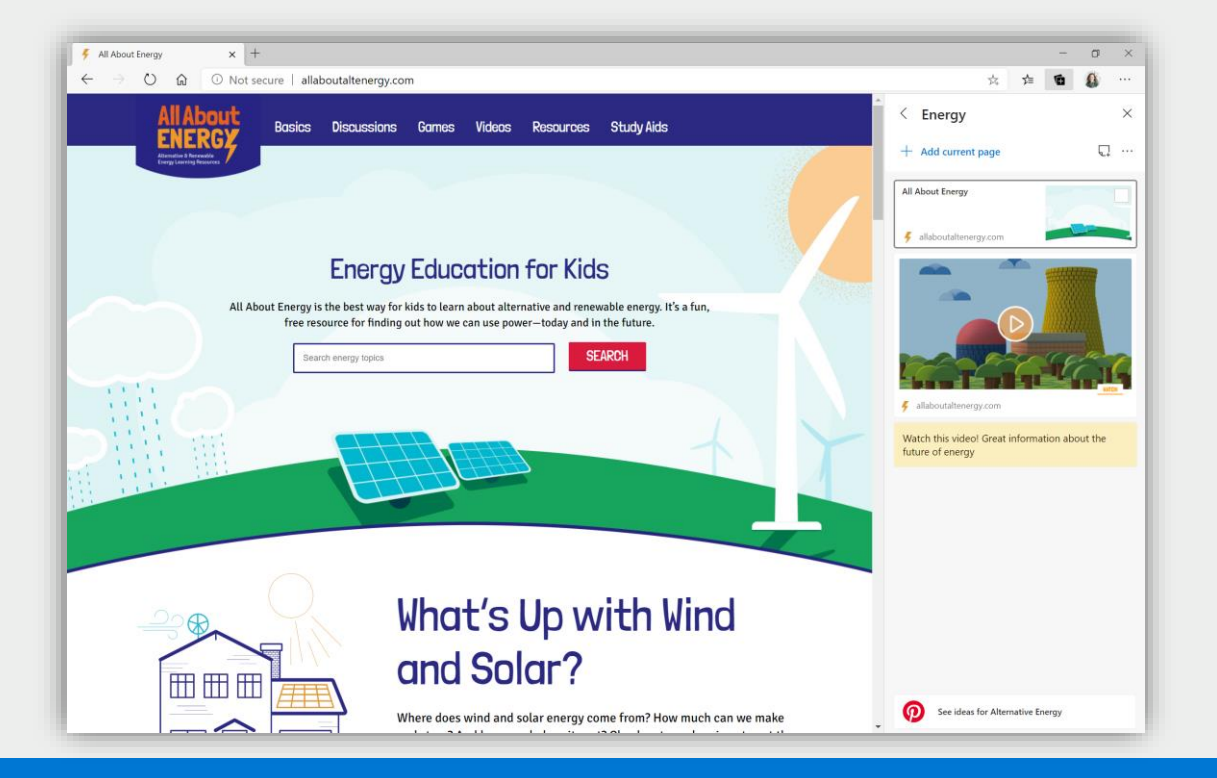

#### Instead of dozens of open tabs, try saving those sites – or site content – to a Collection. Name the collection and store info as you browse.

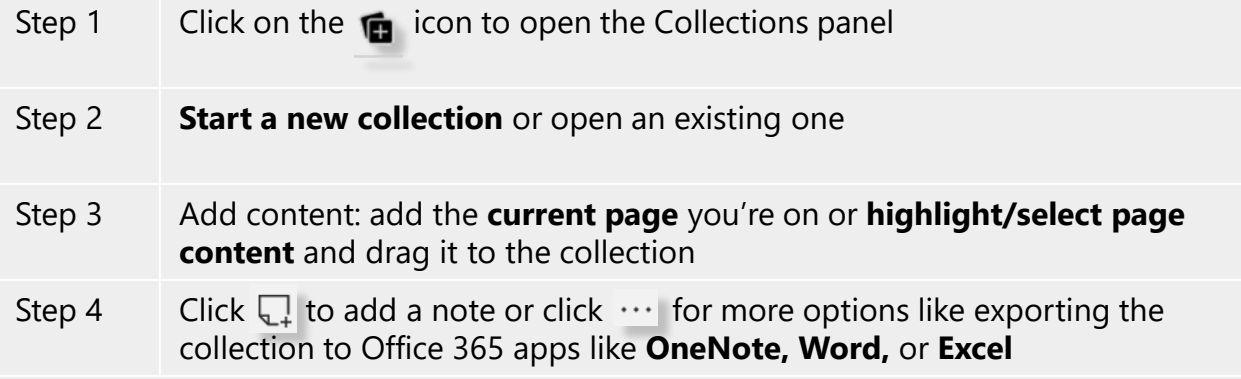

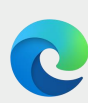

### FAQ

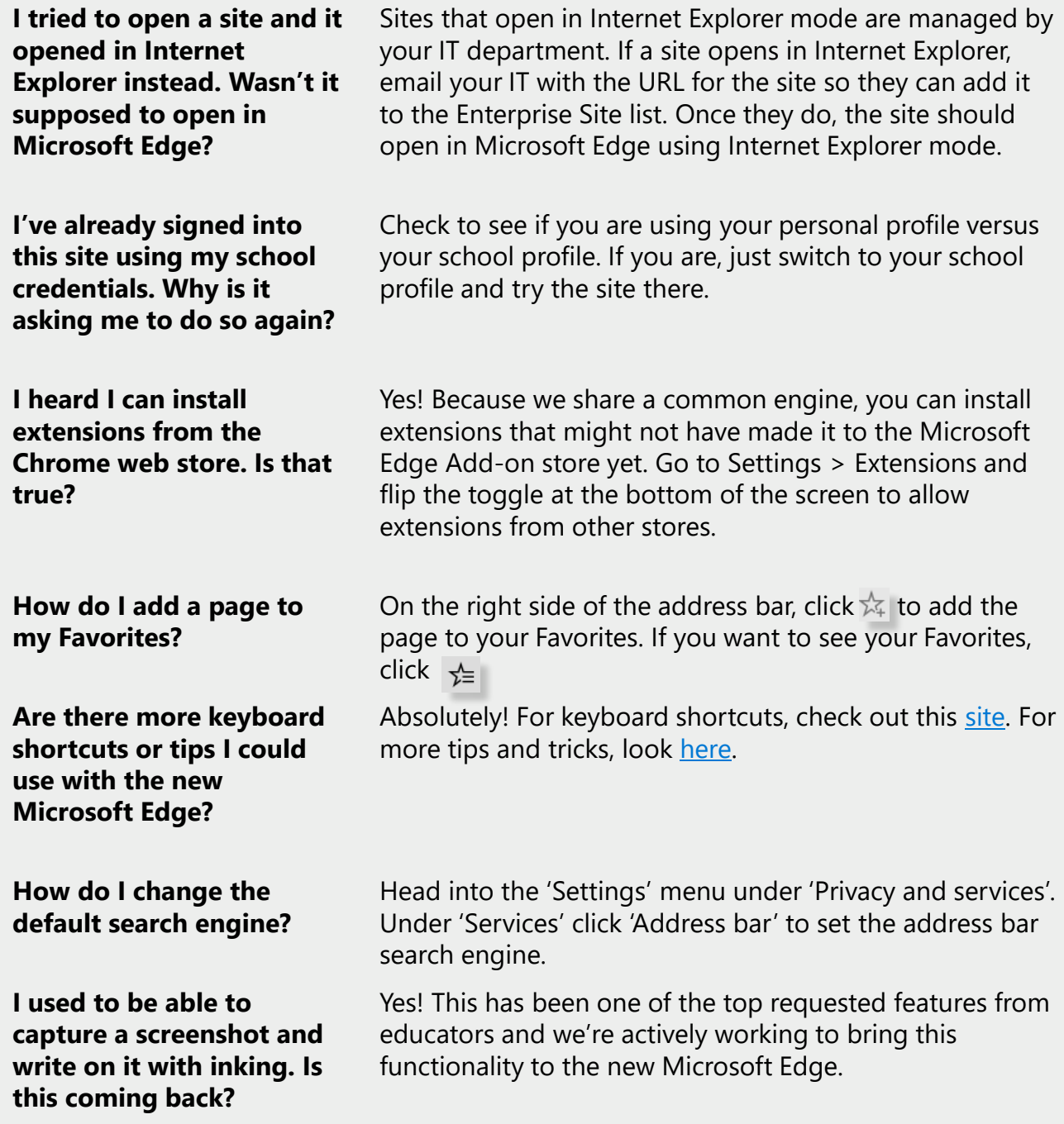

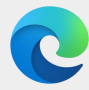

### FAO

**There are some sites where I don't have the option to launch Immersive reader, either from the address bar or the using F9. Does that mean I can't use Immersive Reader?**

If you navigate to a page and the options are not available, don't be discouraged! We've launched a new capability in Microsoft Edge to open Immersive Reader to text from across the web. Simply highlight the text that you want to view in Immersive Reader, right click, and select "Open in Immersive Reader".

**Can I share my Collections with others?**

To share the contents of a Collection, you will need to export the Collection to one of the supported Microsoft 365 apps and share that file. Sharing or collaborating on a Collection in Microsoft Edge is not currently supported (but we're working on it!).

**I could only have one profile in Microsoft Edge Legacy (previous version of Microsoft Edge). Can I create more than one profile in the new Microsoft Edge?**

Yes, and we recommend it! Many of our teachers who use the new Microsoft Edge create both a Personal and School profiles. This lets them keep their school credentials, favorites, extensions, and browsing in one profile for teaching, and everything non-school related goes in the other.